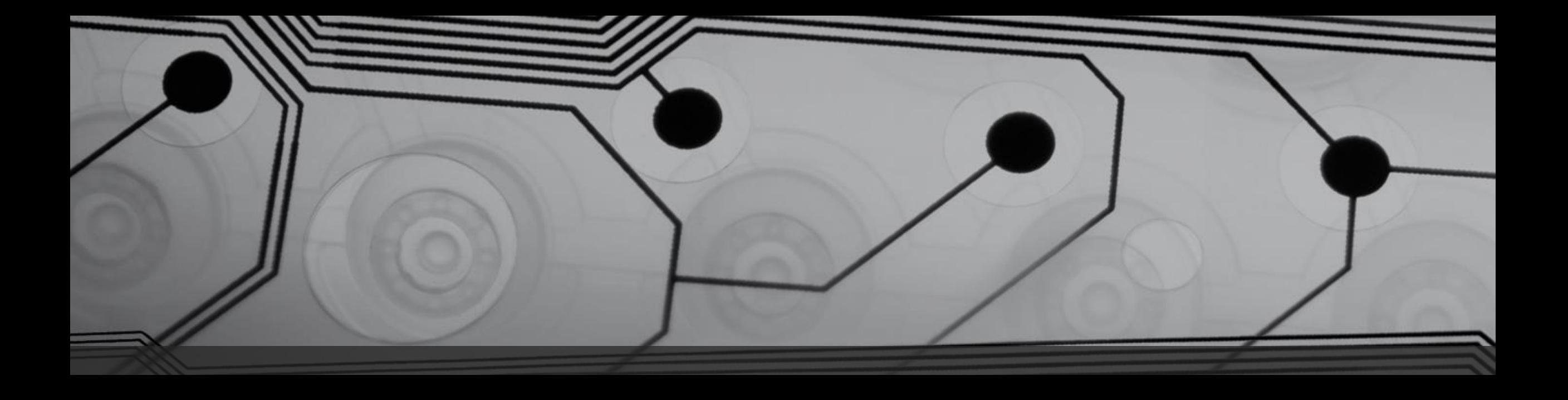

# Guida Software V1

Guida e strategie

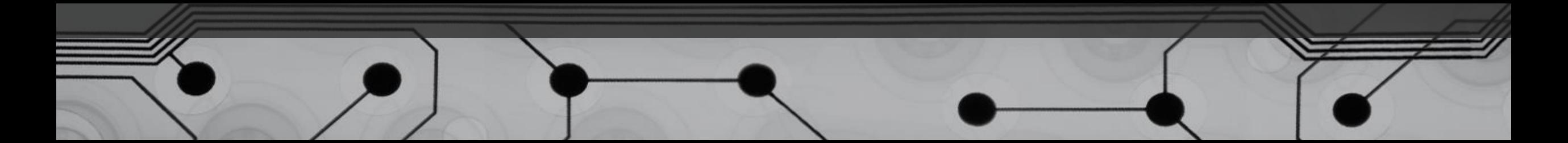

# INTERVALLO AGGIORNAMENTO

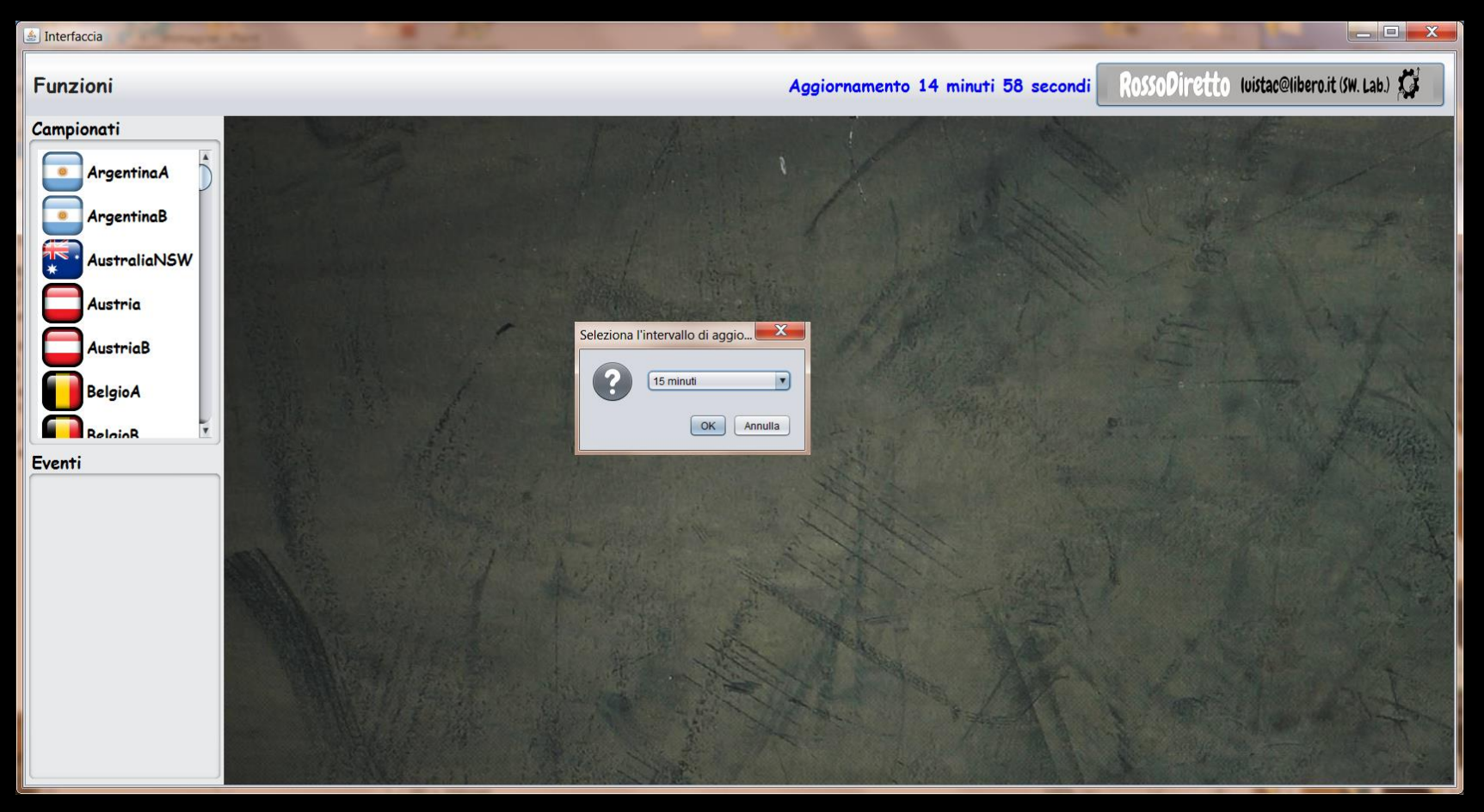

Ogni tot. Minuti il software registra i movimenti di mercato per tutti gli eventi quotati. Le variazioni parziali sono visibili per le partite in programma entro i tre giorni.

#### **ANTEPRIMA STATISTICA BASE(CAMPIONATI ED EVENTI)**

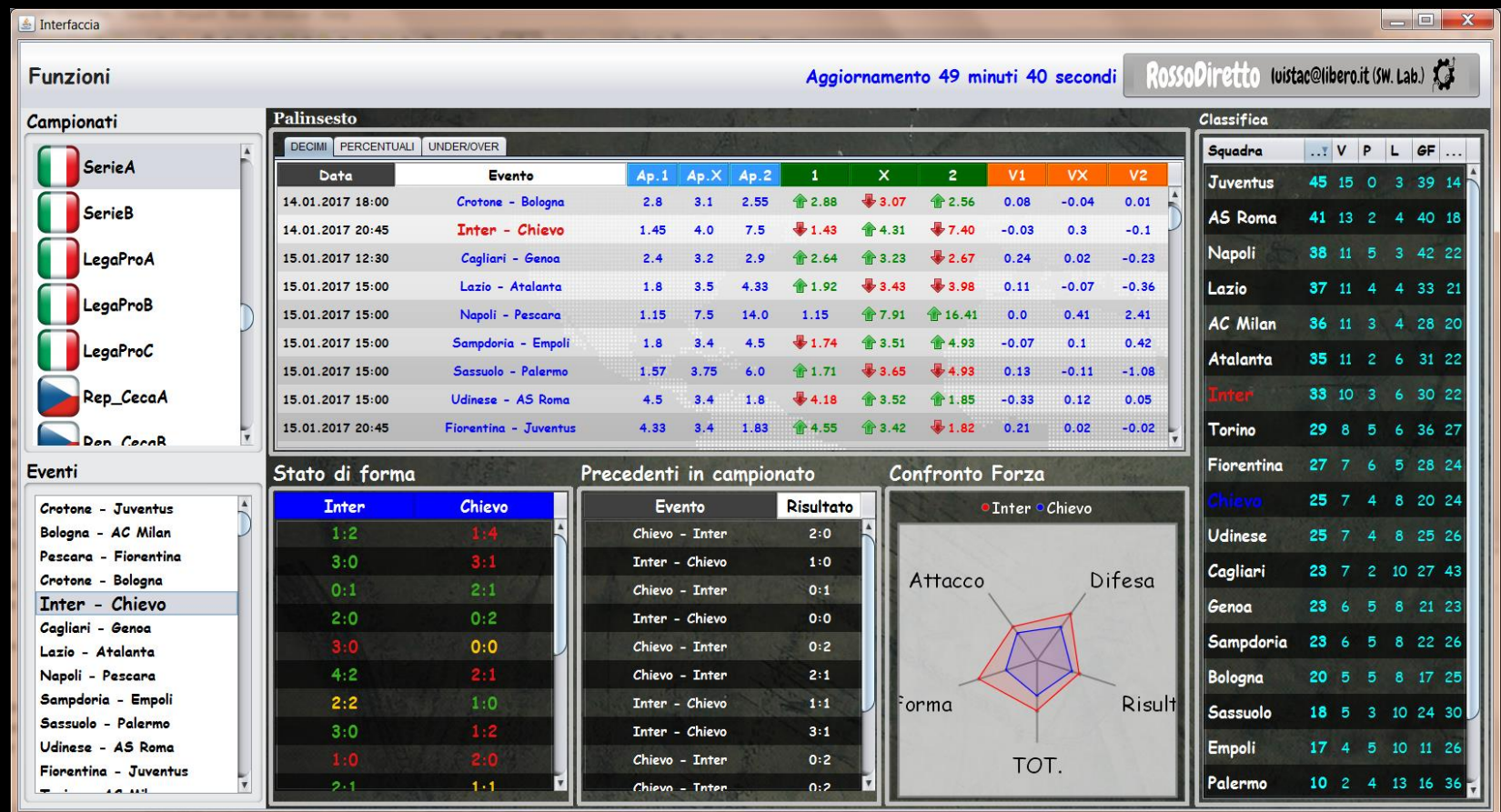

Cliccando sul campionato specifico viene attivato il palinsesto con quote e movimenti e la classifica. Selezionando l'evento si attivano le statistiche base per l'incontro: stato di forma,precedenti in campionato e confronto di forza.Il Confronto di forza è il risultato visuale delle statistiche pure a confronto tra le due squadre.Ad esempio: il valore massimo di attacco per la squadra di casa si ottiene se questa segna in media(in casa) più di 2.8 gol per partita

## STATISTICHE AVANZATE E SISTEMA ELO

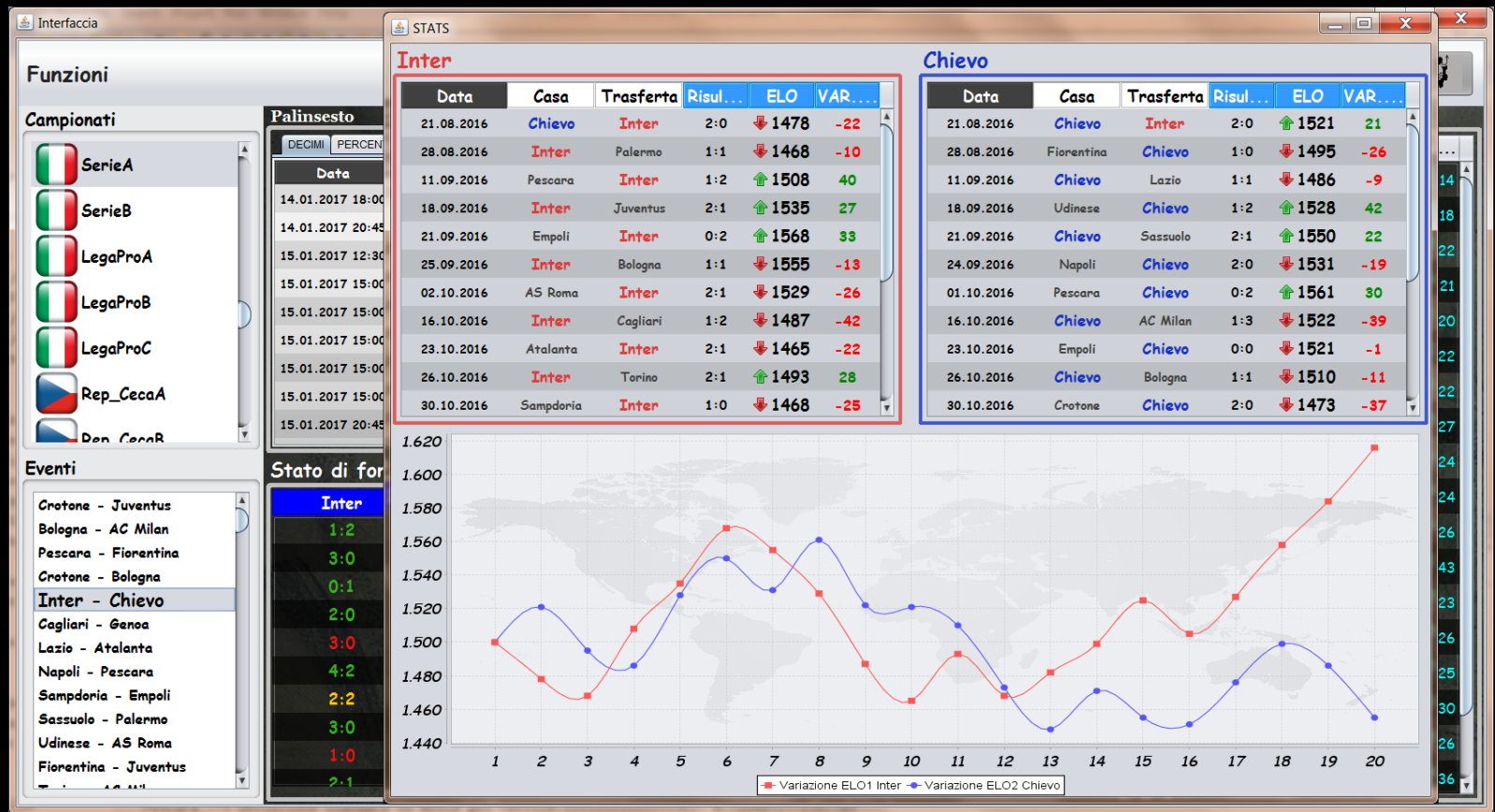

Con il doppio Click tasto destro nel menu eventi è possibile caricare il pannello Elo rating per l'incontro selezionato. Nel pannello viene messo in risalto l'andamento delle due squadre ed il punteggio ottenuto in ogni precedente secondo la modalità di attribuzione punti del sistema ELO.

«Il rendimento di una squadra non può essere misurata in maniera assoluta, può solo essere dedotto dai risultati. I punteggi hanno quindi significato solo relativamente ai punteggi degli avversari»

#### VARIAZIONI SINGOLI BOOKS

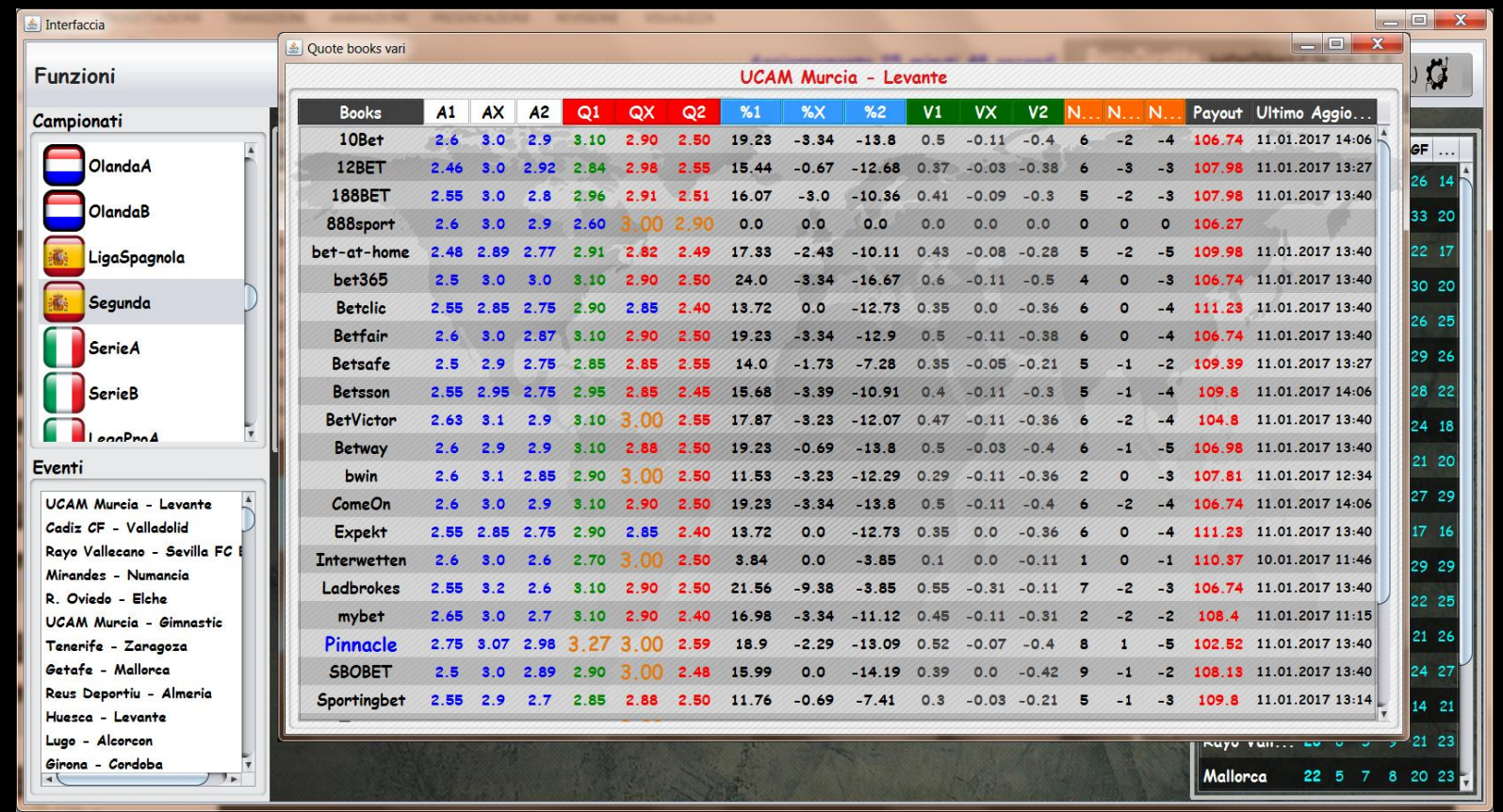

Con il doppio Click tasto sinistro sulla colonna evento della tabella palinsesto è possibile caricare il pannello quote specifico per l'evento desiderato.Nella tabella si possono notare,in ordine, le quote di apertura,le quote attuali dell'evento, le variazioni in percentuale, quelle decimali, la differenza di tic(N+ - N-) rispettivamente per quota 1, x e 2 , la lavagna (payout) del book e la data dell'ultima variazione registrata! Cliccando sull'intestazione di ogni colonna è possibile ordinare i risultati dal minore al maggiore e viceversa. Opzione utile per capire immediatamente chi offre mercati più vantaggiosi e per mettere a confronto i vari bookmakers.

## ANDAMENTO GRAFICO PER BOOKMAKERS

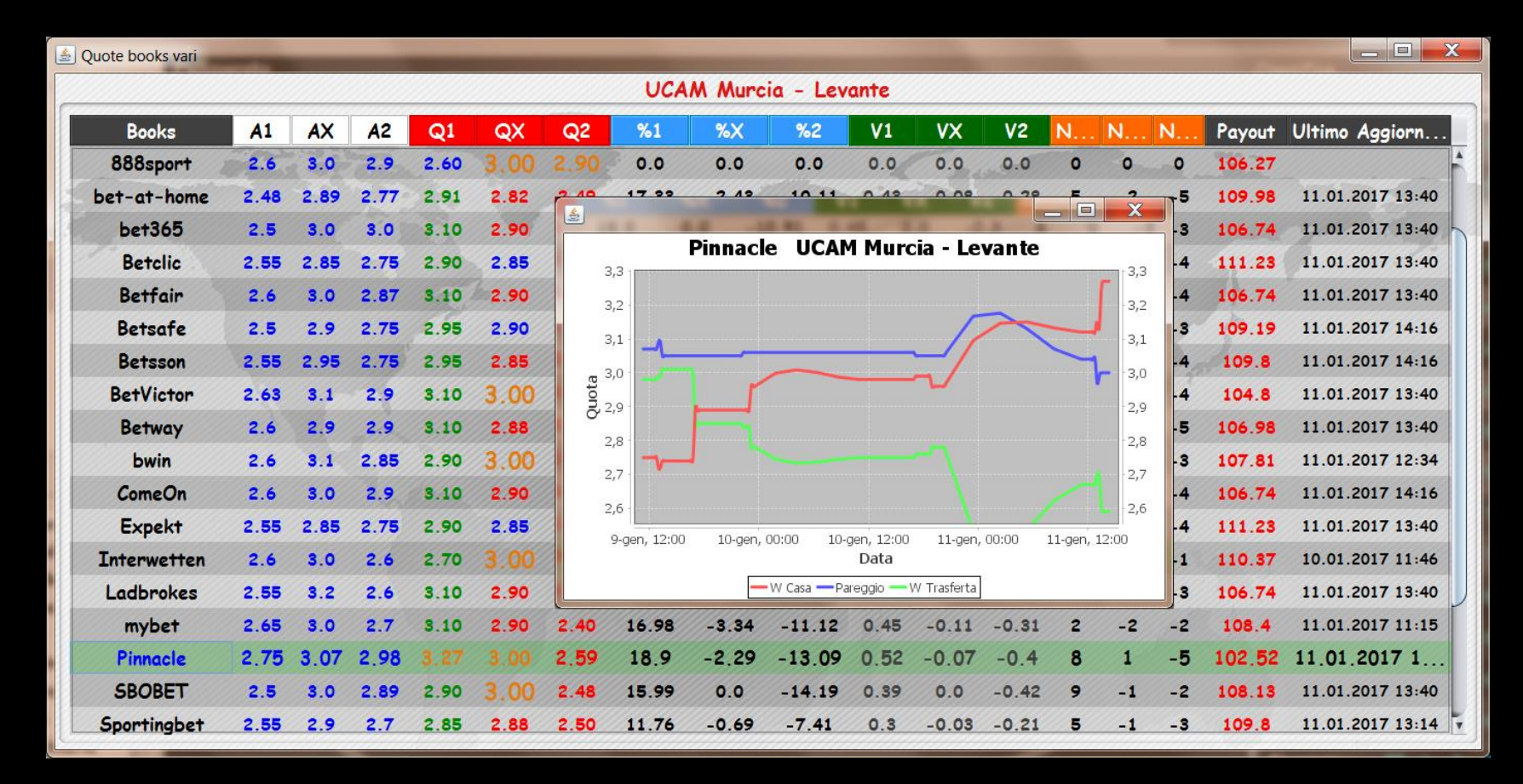

Cliccando sullo specifico book nella prima colonna è possibile caricare l'andamento grafico del mercato. In questo selezione,ad esempio,possiamo notare come Pinnacle cambi radicalmente giudizio riguardo le reali possibilità di vittoria del Murcia contro il levante

#### **RICERCA AVANZATA E FILTRI DI SELEZIONE**

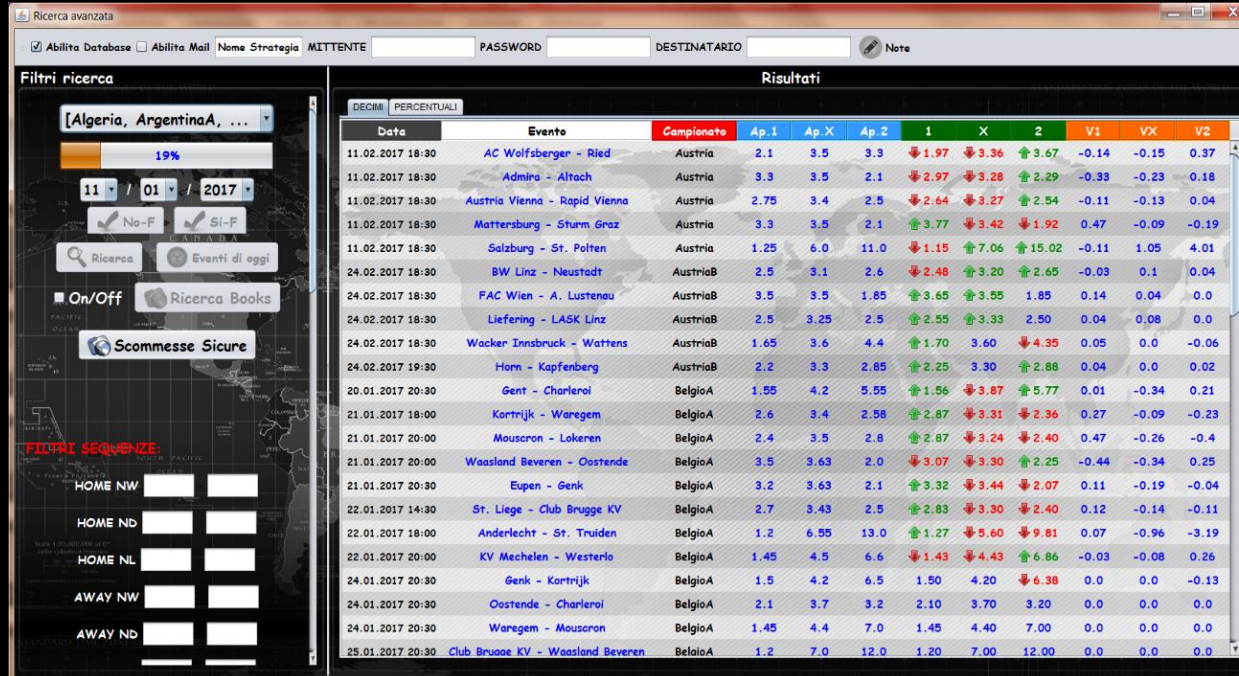

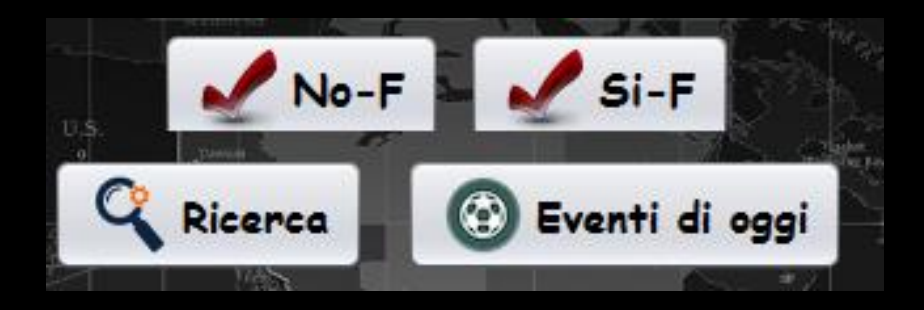

Nel pannello di ricerca avanzata è possibile ricercare eventi secondo uno specifico criterio di selezione. I comandi di esecuzione ricerca sono 4:

No-F restituisce tutti gli eventi dei campionati selezionati nel giorno specifico

Si-F restituisce tutti gli eventi dei campionati selezionati nel giorno specifico tenendo anche conto dei filtri inseriti

Ricerca restituisce tutti gli eventi dei campionati selezionati tenendo conto dei filtri inseriti

Eventi di oggi restituisce tutti gli eventi del giorno

## **RICERCA AVANZATA MAGGIORI DI PINNACLE**

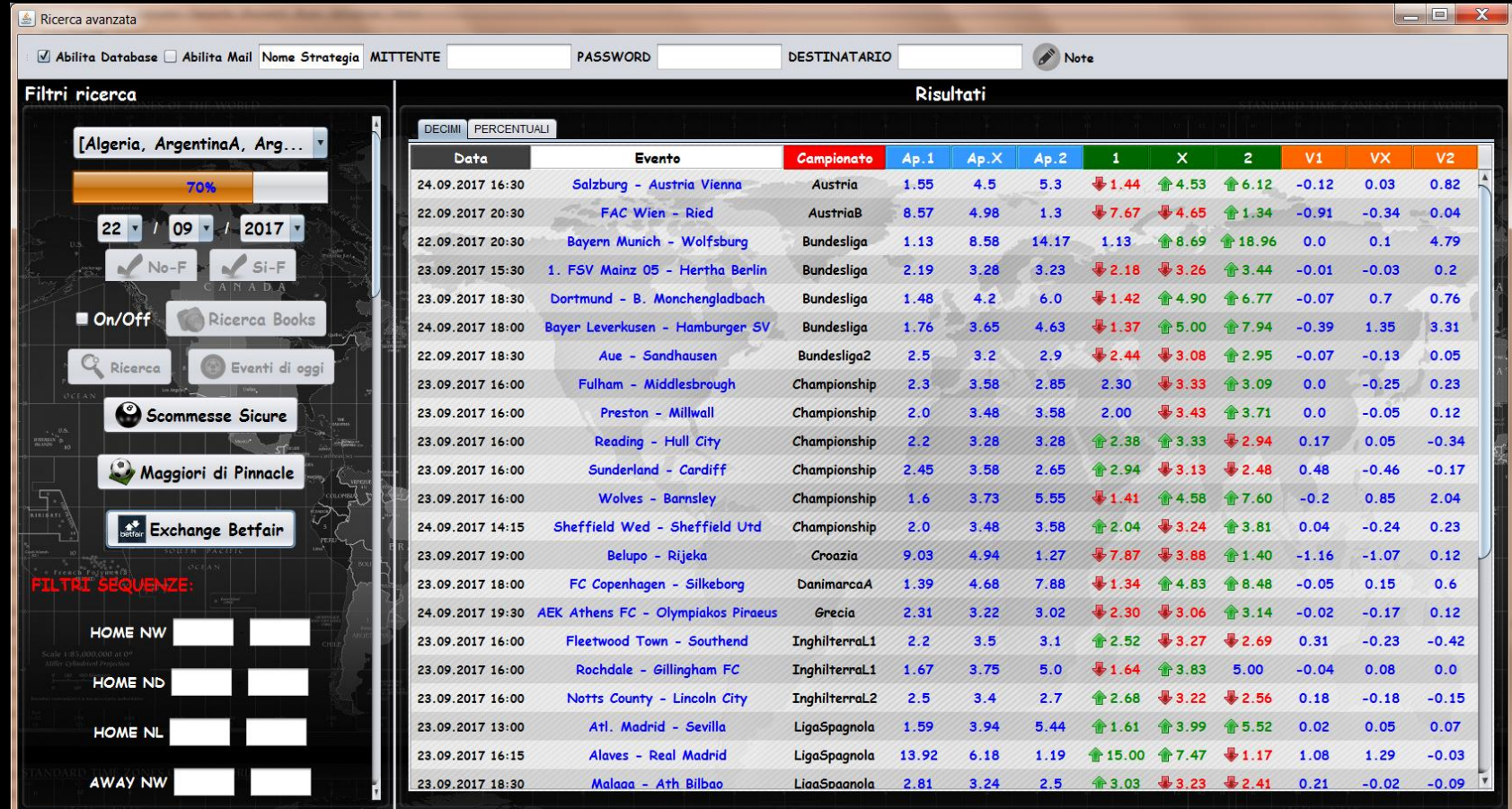

• Tra le ricerche avanzate compaiono le ricerche «MAGGIORI DI PINNACLE». La prima restituisce tutti gli eventi che offrono mercati più vantaggiosi rispetto al colosso Pinnacle Sports. L'idea è quella di recuperare il ridotto margine di guadagno di pinnacle selezionando le quote maggiori offerte dagli altri books…

#### **EXCHANGE MAGGIORE DI PINNACLE**

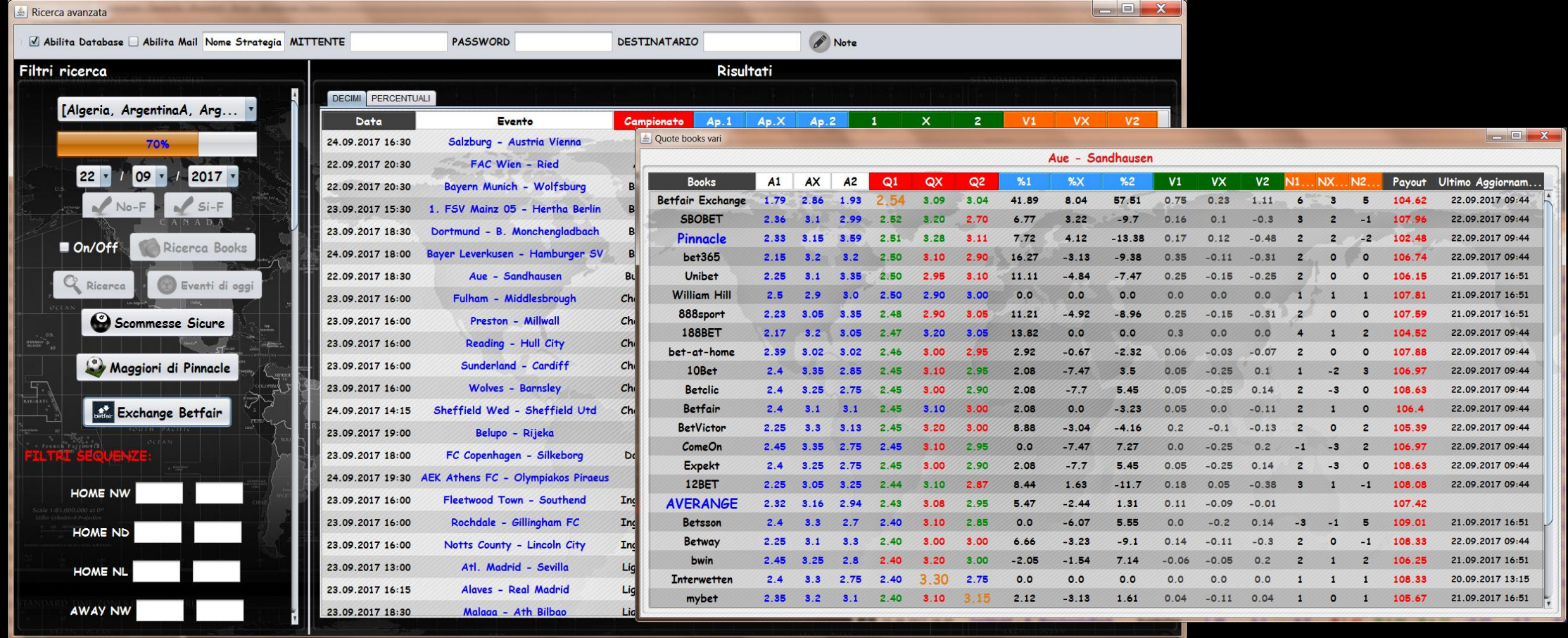

- …Ricerca avanzata «Exchange Betfair»:
- Restituisce tutti gli eventi con quote exchange maggiori rispetto alle offerte di pinnacle

# FILTRI DI SELEZIONE EVENTI

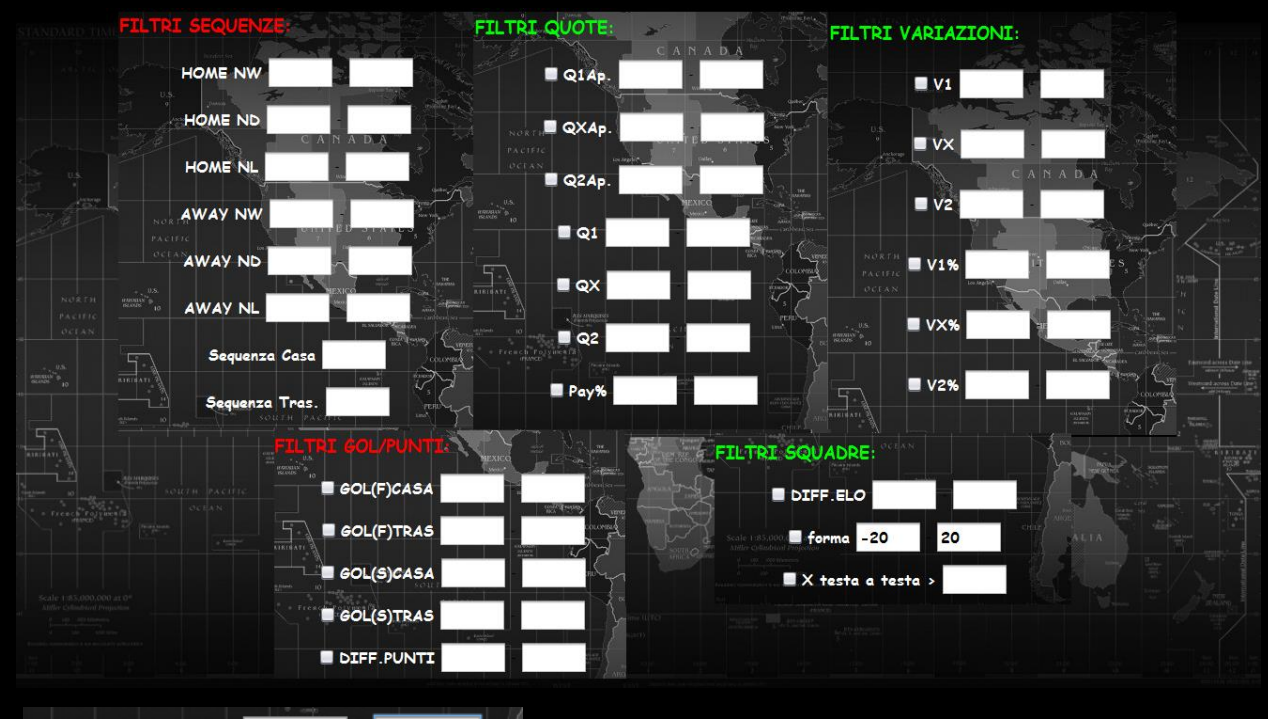

DIFF.PUNTI<sup>15</sup>

Eventi con squadra di casa in vantaggio di almeno 15 punti in classifica

Tutti gli altri filtri lavorano sulla falsa riga di quelli mostrati! L'intervallo negativo nei filtri Diff.Punti, ELO e forma specifica un vantaggio per la squadra di trasferta. Mentre un valore positivo indica un vantaggio per la squadra di casa.

Tutti i filtri possono essere attivati contemporaneamente

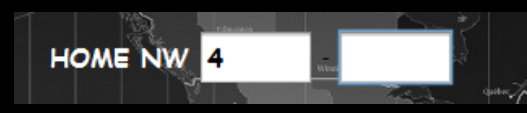

• Il filtro sequenza in questione mira ad individuare tutti gli eventi dove la squadra di casa non vince (NoWin) da almeno 4 partite

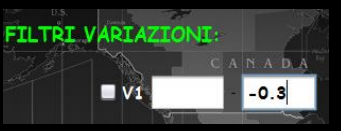

- Nel filtro variazione V1 è possibile specificare il limite minimo e massimo della variazione del segno 1 per l'evento ricercato! In questo caso si ricercano eventi dove il segno 1 è sceso di almeno 3 decimi di quota.Stesso vale per gli altri segni.
- Nel filtro di V1x2 in % si specifica l'intervallo di variazione in percentuale invece che in decimi di quota

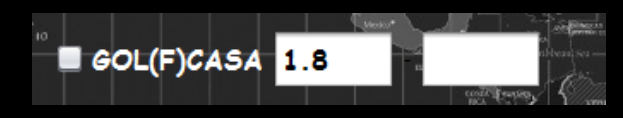

• In questo filtro si selezionano gli eventi dove la squadra di casa segna in media più di 1.8 gol a partita

# RICERCA AVANZATA CON PIU' BOOKMAKERS

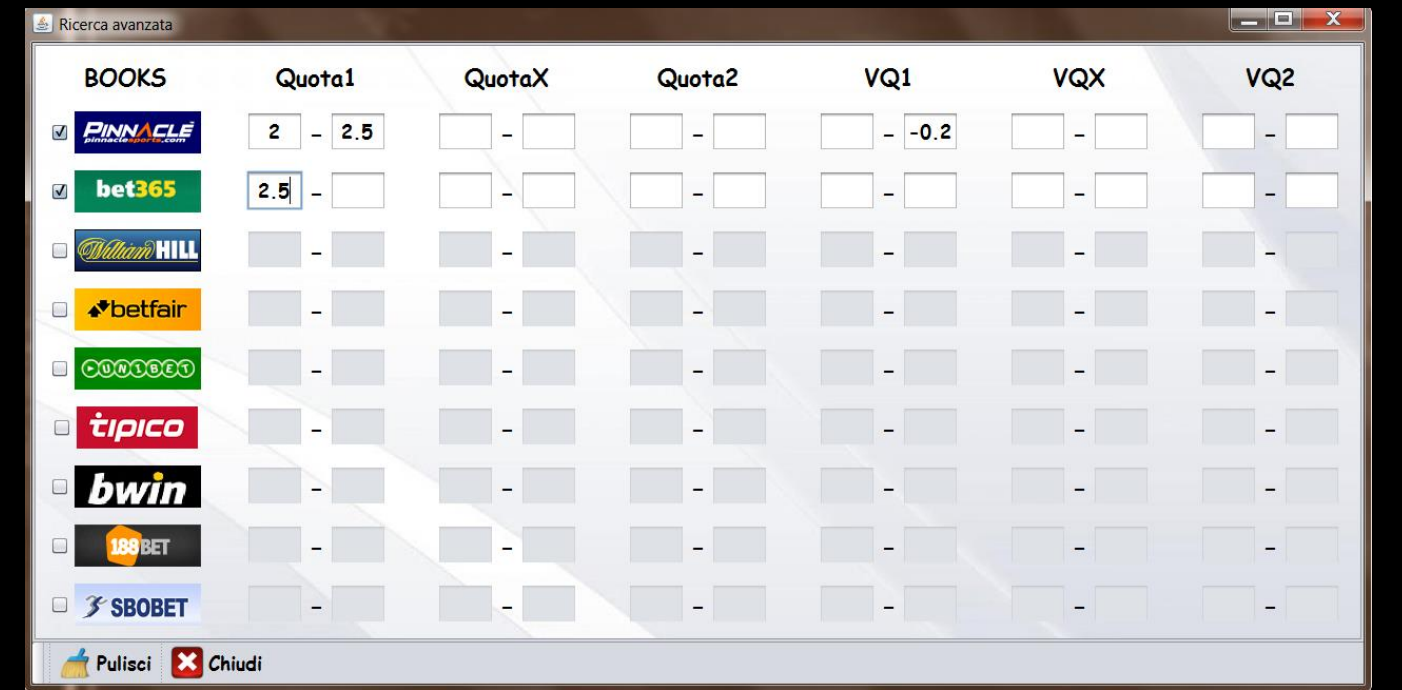

Attivando il pannello Ricerca Books nella ricerca avanzata è possibile inserire ulteriori filtri di selezione eventi per bookmakers. In questo esempio il sw viene incaricato di ricercare eventi dove la quota 1 di Pinnacle cada in un intervallo compreso tra il 2.00 ed il 2.50, sia in discesa di almeno due decimi e contemporaneamente si vuole che bet365 offra lo stesso mercato ad una quota di almeno 2.50 o più!

Discorso analogo per tutti gli altri filtri del pannello

#### **STRATEGIE DI PUNTATA/BANCATA E MONEY MANAGEMENT**

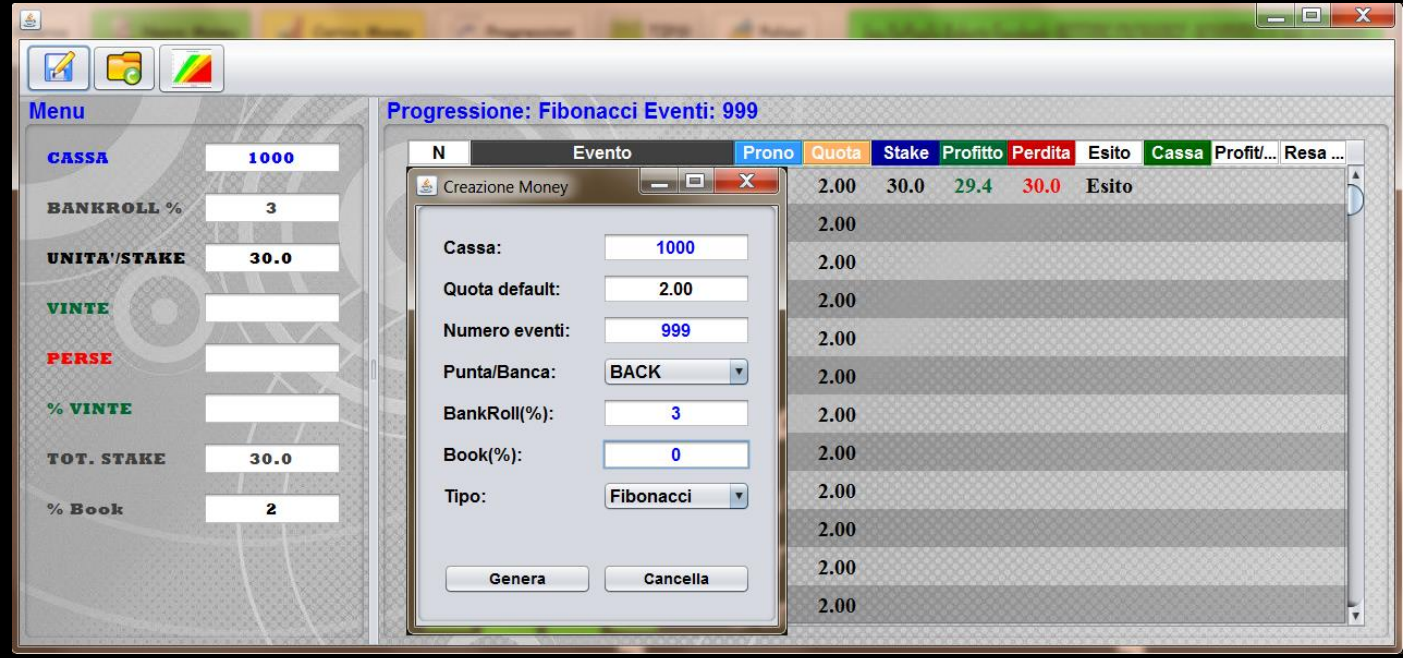

Dal menu funzioni è possibile caricare il pannello Progressioni! Nelle impostazioni si può definire la cassa, l'obiettivo, il tipo di giocata (puntata o bancata) , la percentuale di investimento in relazione alla cassa di partenza per ogni evento, la percentuale destinata al book ed il tipo di strategia. La scelta ricade tra 4 tipologie: MassaPari – Fibonacci – D'Alembert – Guetting . All'occorrenza se ne possono aggiungere altre!

Per caricare eventi nella tabella progressione bisogna cliccare sulla quota dell'evento desiderato.Si può caricare sia dalla tabella palinsesto sia dalla tabella generata nella ricerca avanzata.Per avanzare nella progressione bisogna selezionare l'esito (WIN - LOSE) dalla colonna esito, cosi da conoscere l'importo per le successiva giocata.

# **Money managment e risultati aggiornati!**

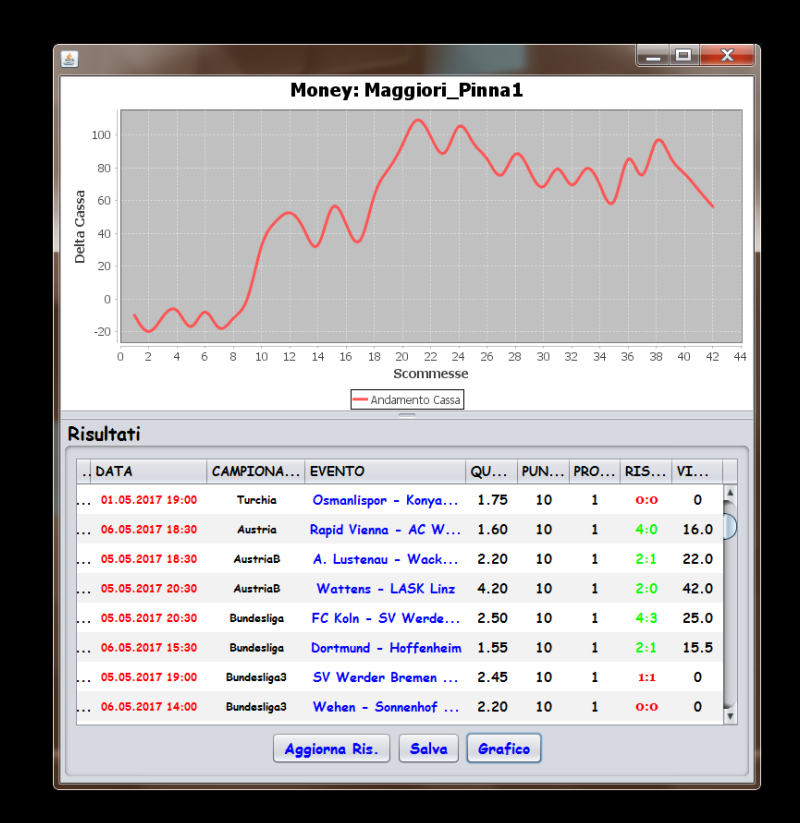

Dal menu Funzioni è possibile caricare o creare un semplice money managment che tiene traccia delle giocate effettuate. Nel money i risultati vengono aggiornati periodicamente e si ha un prospetto grafico della strategia portata avanti.

Cliccando nella tabella è possibile editare a piacimento il risultato, l'importo predefinito e la quota in questione.Per caricare eventi nel money fare doppio click sulla quota desiderata

#### **Bolletta o sistema con errore!**

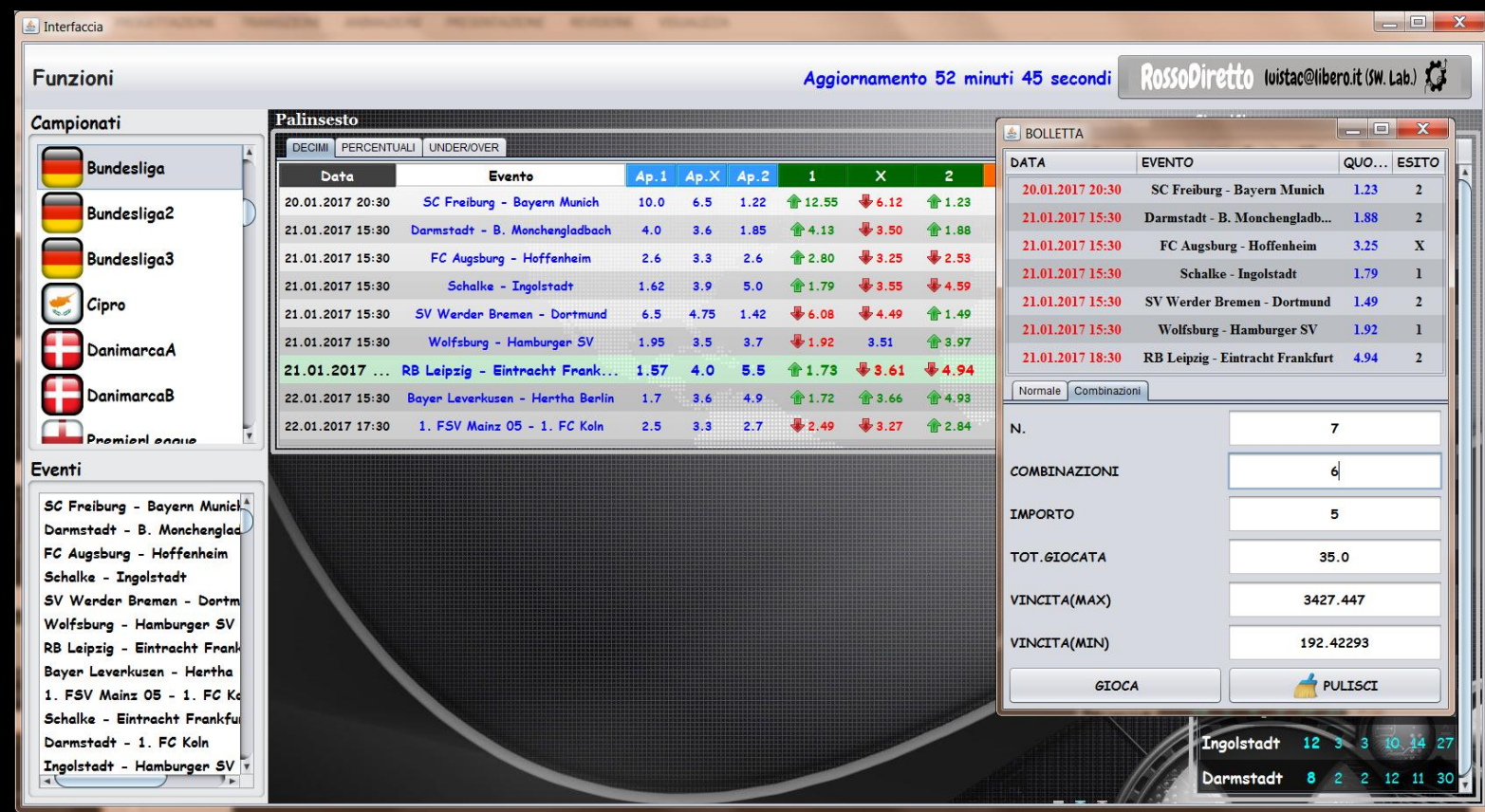

Il doppio click tasto destro sulla quota di un mercato aggiunge in cascata l'evento desiderato in un menu bolletta dove è possibile integrare una strategia di giocata in multipla semplice o con errore facendo tutte le simulazioni del caso

## **Trasferisci in Excel!**

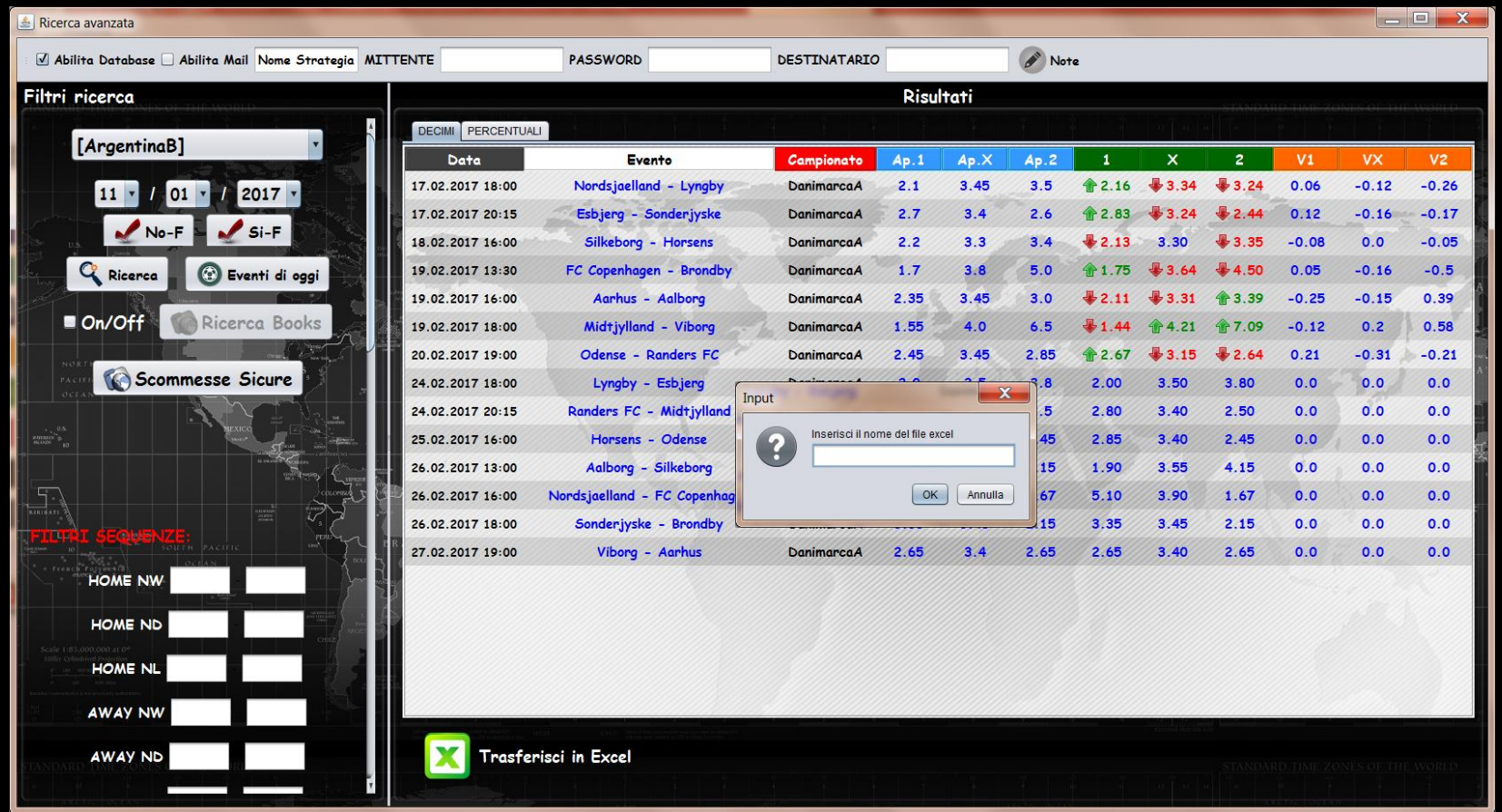

Al termine di ogni ricerca avanzata è possibile trasferire la tabella in un nuovo foglio di calcolo opportunamente formattato.

#### **Invio mail automatiche!**

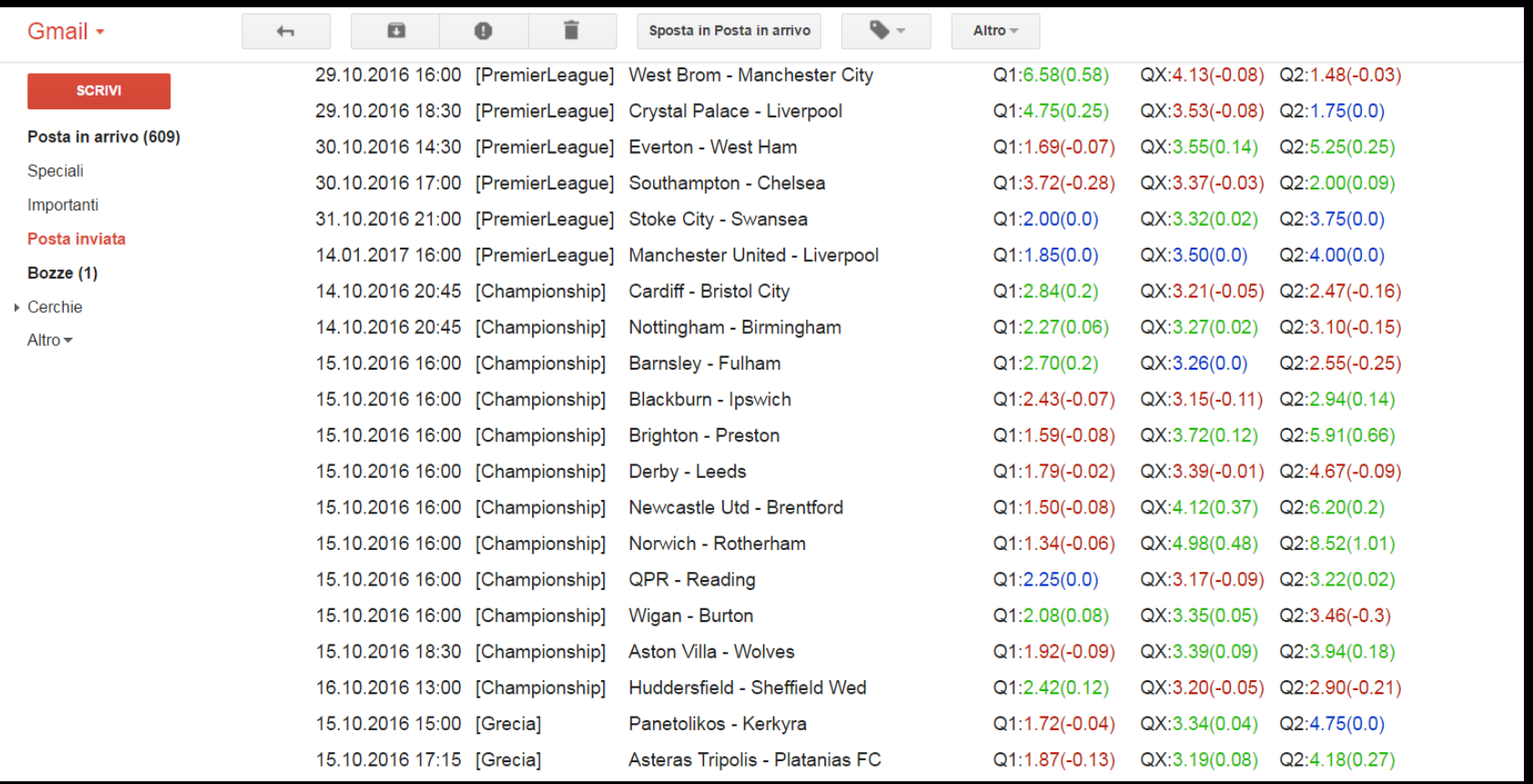

Per ricevere costantemente eventi aggiornati per posta bisogna attivare l'opzione «abilita mail» nel menu superiore della ricerca avanzata! Gli eventi inviati verranno filtrati tenendo conto del criterio di selezione specificato nei filtri. Per ricevere mail bisogna inserire nello spazio superiore un account google valido con relativa password